## Add a new Page using a Starter **Template**

**Created On: April 29, 2021**

**Created with:**

1. Select the New Page button in the New section to the left of the Stage.

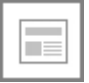

2. The Add a Page panel will open.

On the Starters list, select the page design you want to add to your course.

For this example, select 2 Row Content Layout 1.

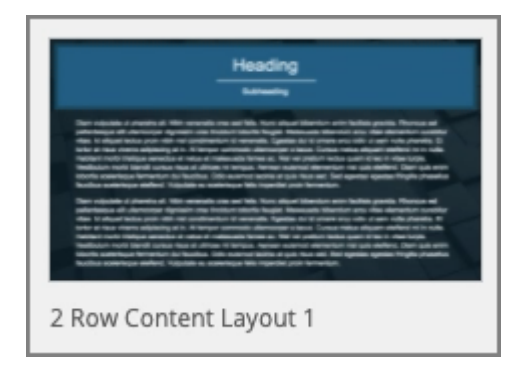

3. Select Insert.

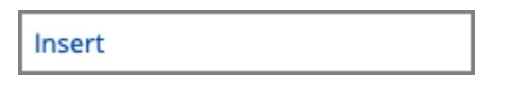

4. The design will be added at the end of the Course Outline.

You can now edit the page on the Stage.